## **Multi-Factor Authentication (MFA) for Microsoft 365 (M365)**

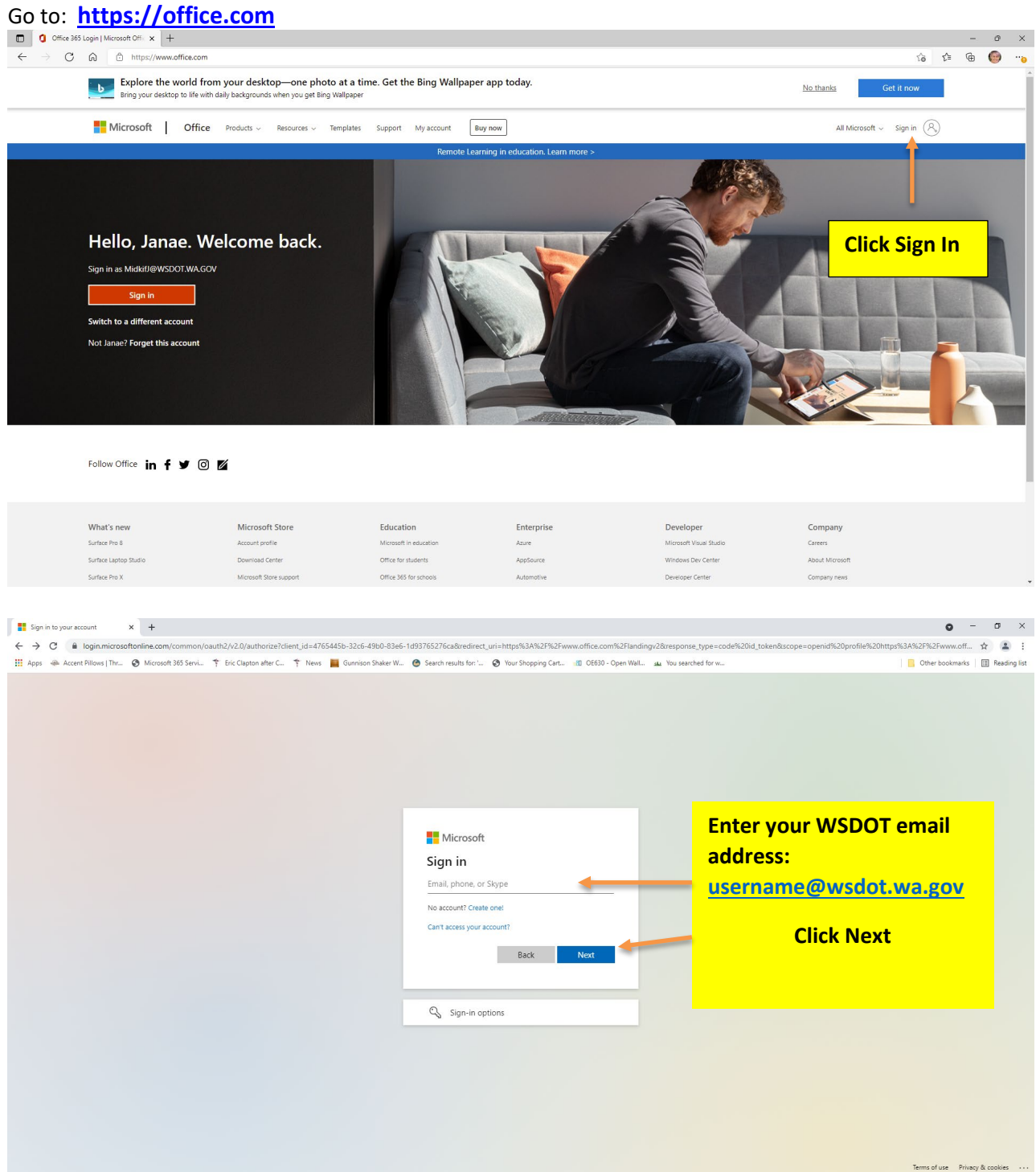

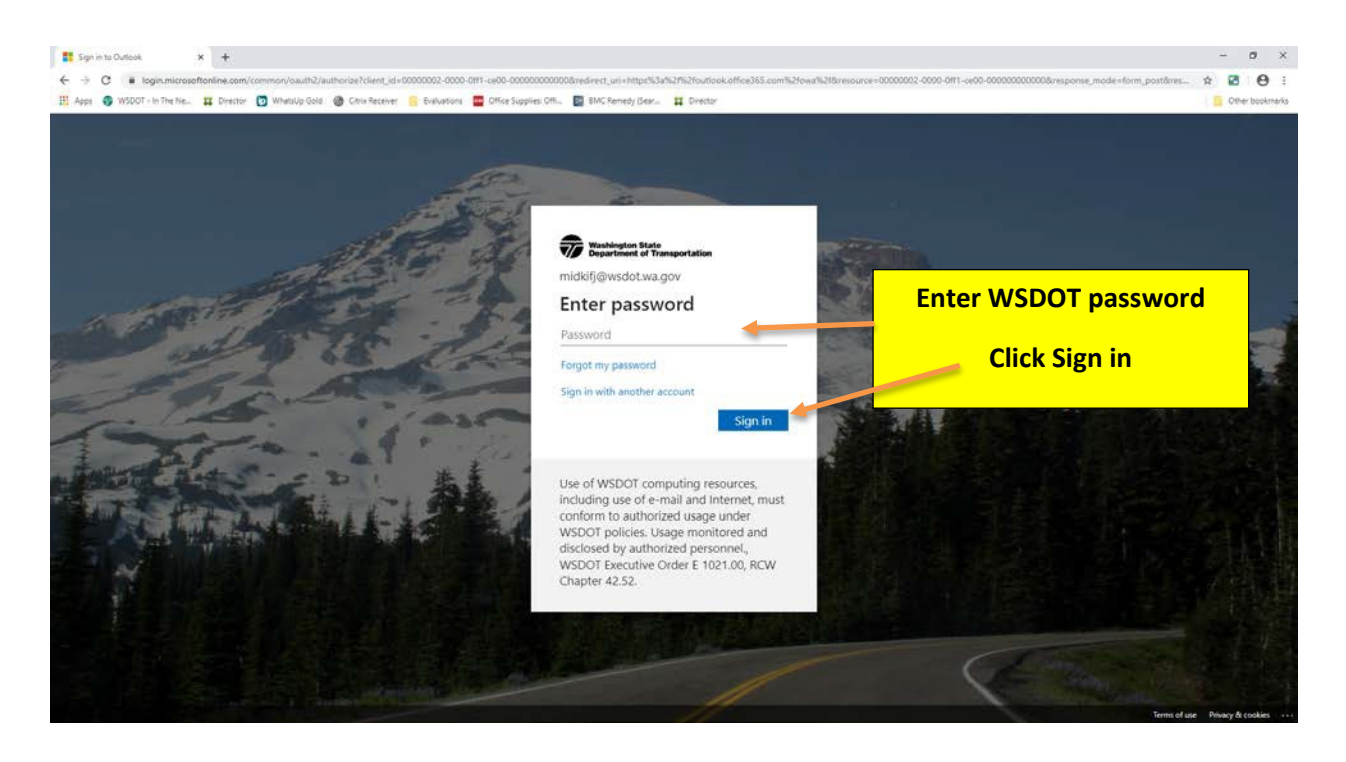

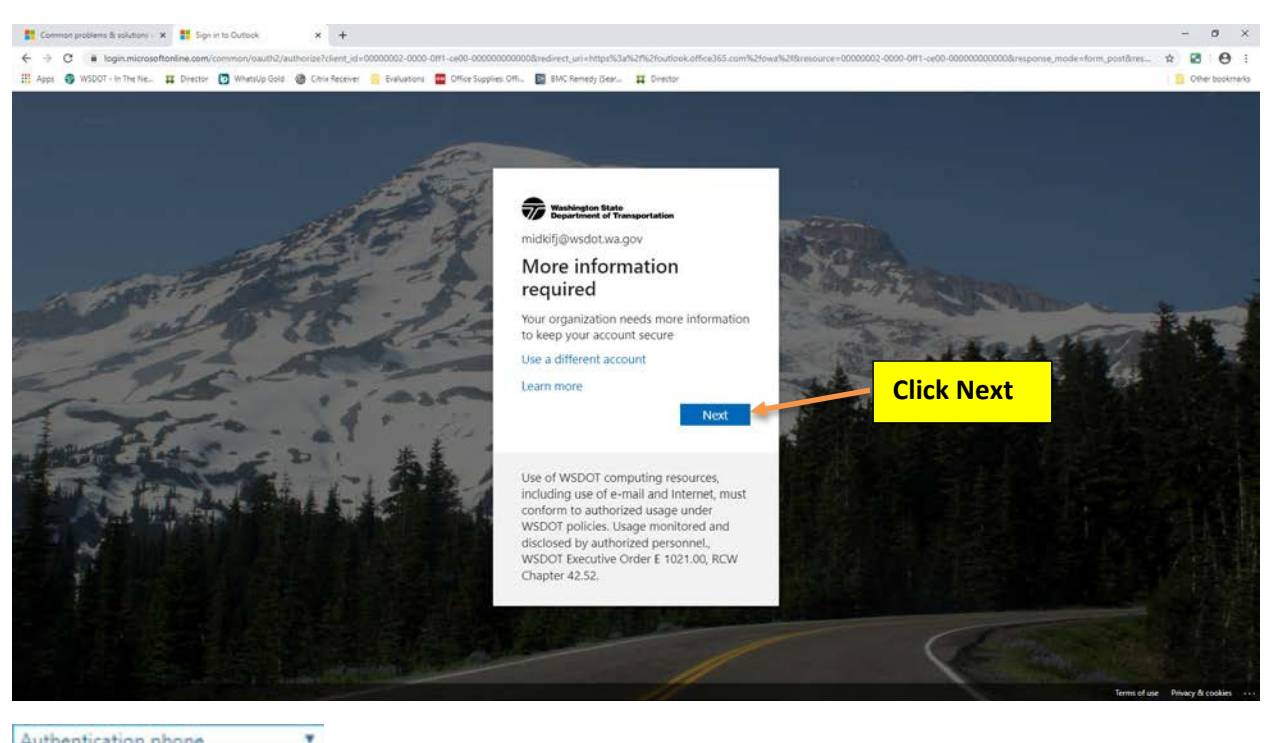

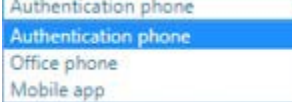

Verifying...

From your options, you will see:

- Authentication phone
- Office phone
- Mobile App

### **Authentication phone option**

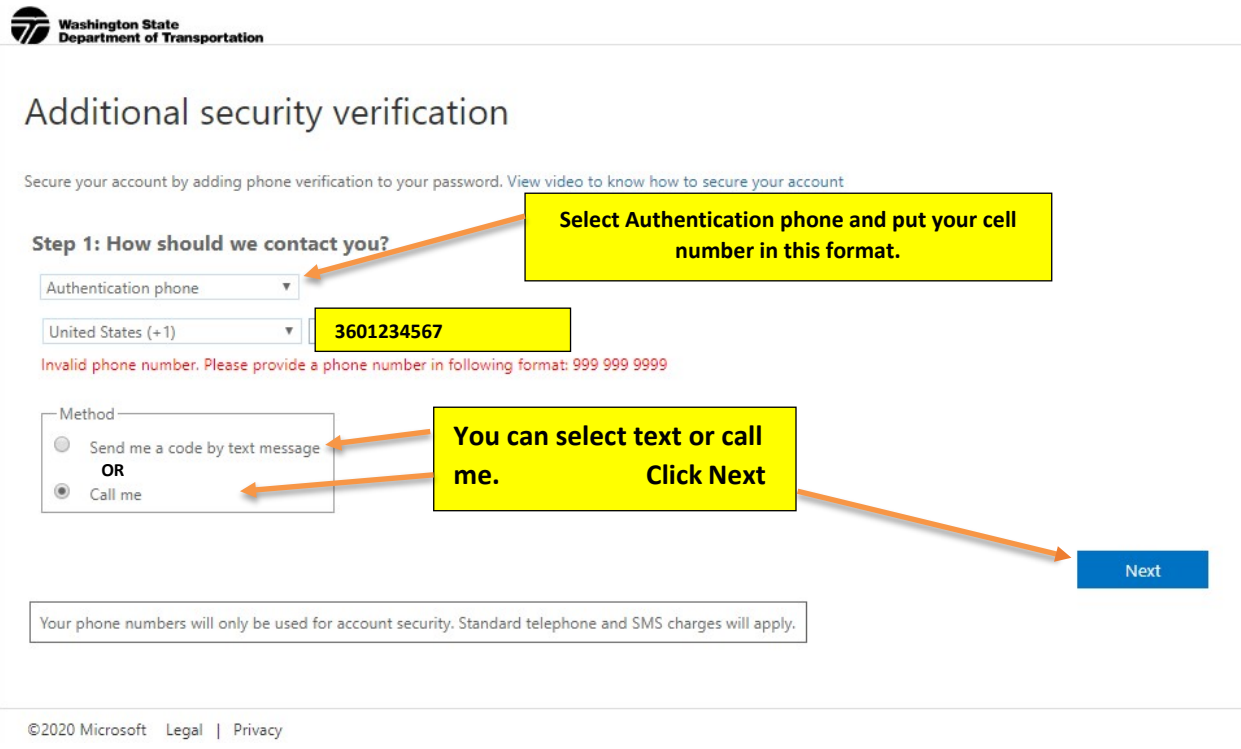

*Note: If you select call me, you will receive a call from the following number.*

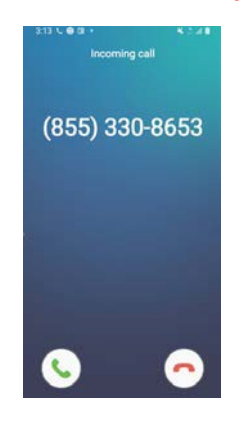

If you want to receive a text message, make that choice and you will see the following screen.

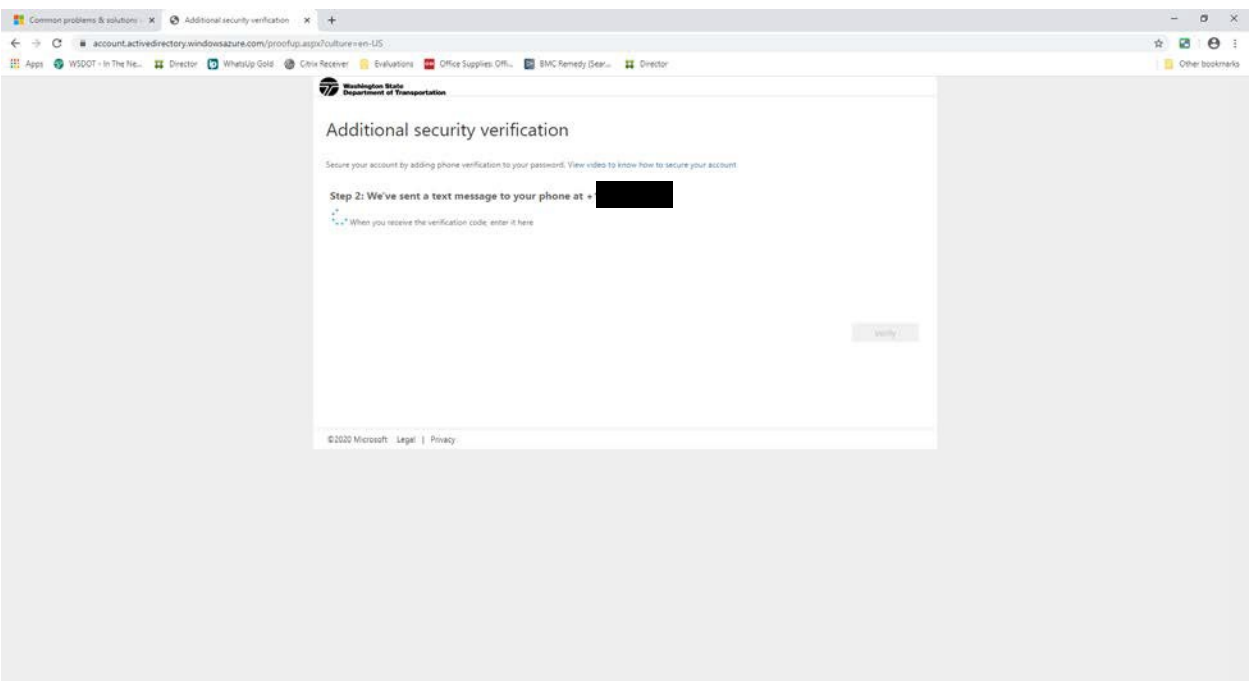

You will receive a 6-digit number. Enter that number into the box and select verify.

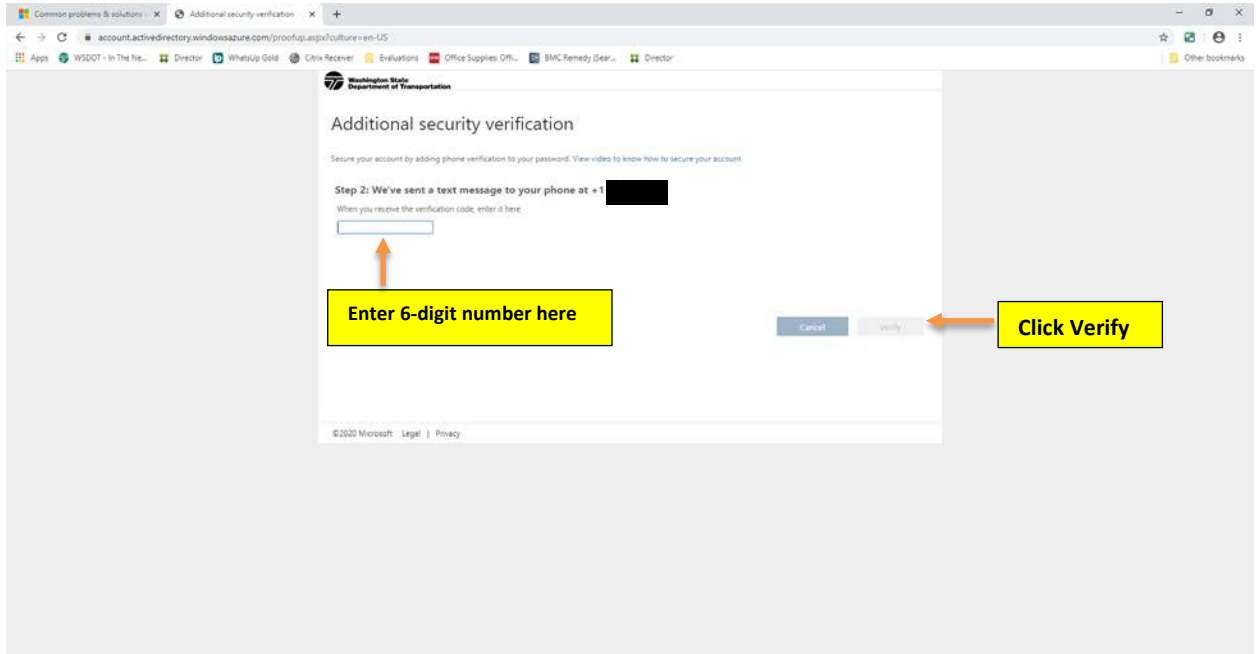

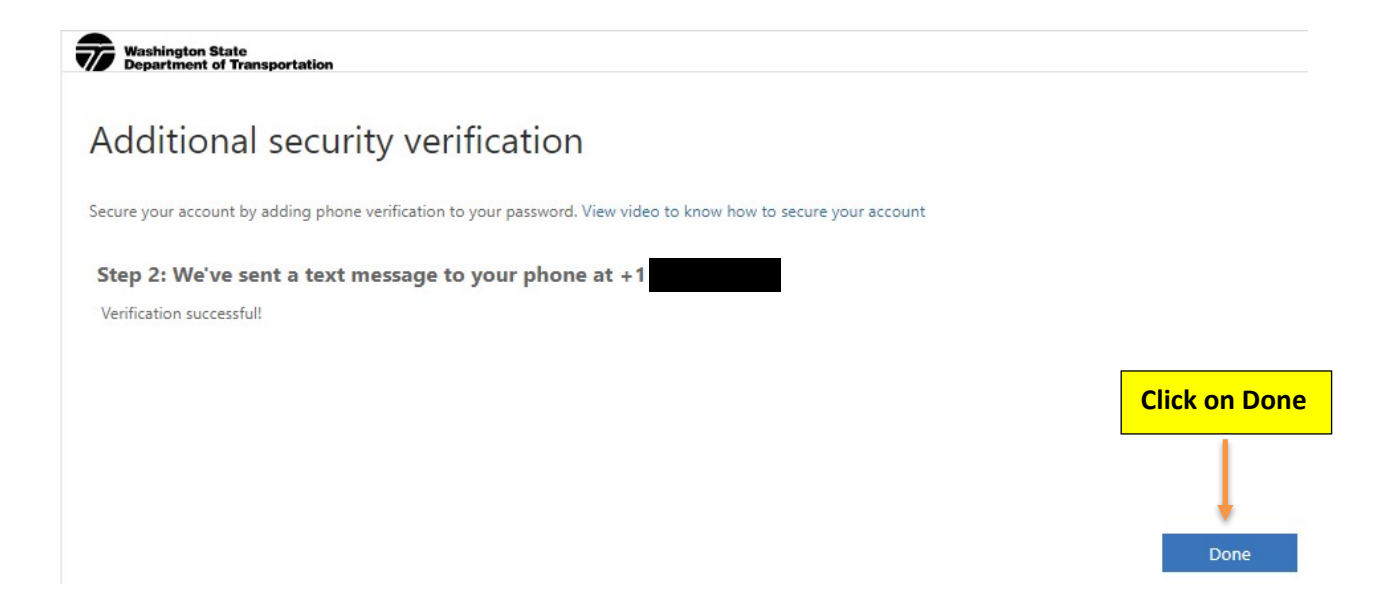

You will now be logged into M365

## **Mobile App option**

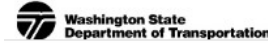

## Additional security verification

Secure your account by adding phone verification to your password. View video to know how to secure your account

#### Step 1: How should we contact you?

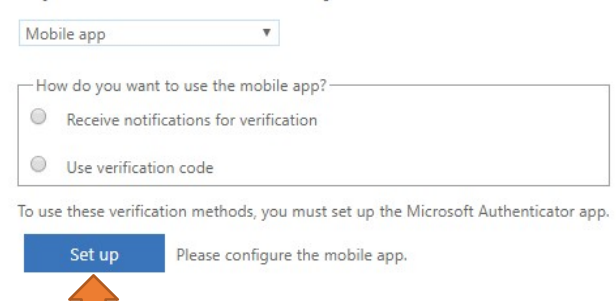

Next

At this point, you will need to download the mobile app on your cell phone.

### Configure mobile app

Complete the following steps to configure your mobile app.

- 1. Install the Microsoft authenticator app for Windows Phone, Android or iOS.
- 2. In the app, add an account and choose "Work or school account".
- 3. Scan the image below.

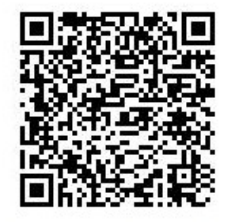

If you are unable to scan the image, enter the following information in your app. Code: 287 358 678 Url: https://cys01napad09.na.phonefactor.net/pad/801832954

If the app displays a six-digit code, choose "Next".

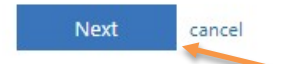

After your cell phone has been configured, go back to where you left off on the computer. Click Next

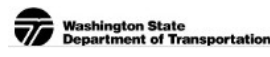

## Additional security verification

Secure your account by adding phone verification to your password. View video to know how to secure your account

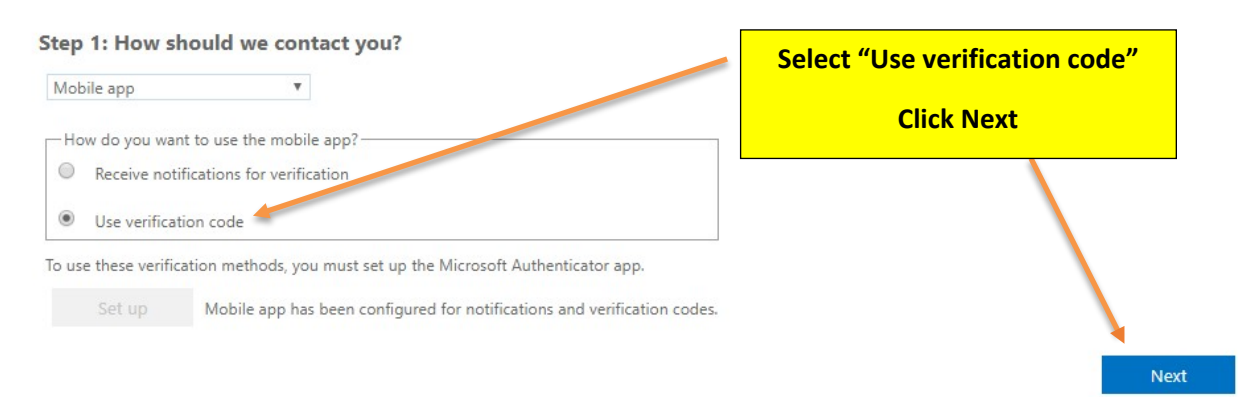

Go to your cell phone, launch the Authenticator app. You will receive a 6-digit code that you will have 30 seconds to use. If the countdown expires, it will generate a new 6-digit code.

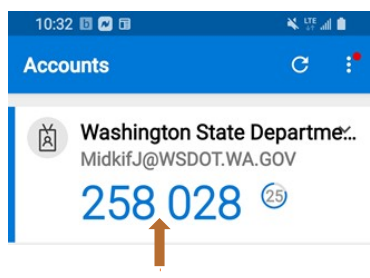

Do not add a space.

Washington State<br>Vepartment of Trans **portation** 

## Additional security verification

Secure your account by adding phone verification to your password. View video to know how to secure your account

#### Step 2: Enter the verification code from the mobile app

Enter the verification code displayed on your app

**258028**

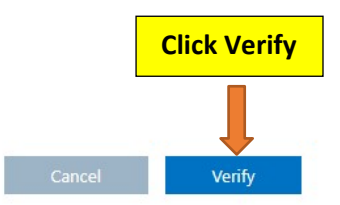

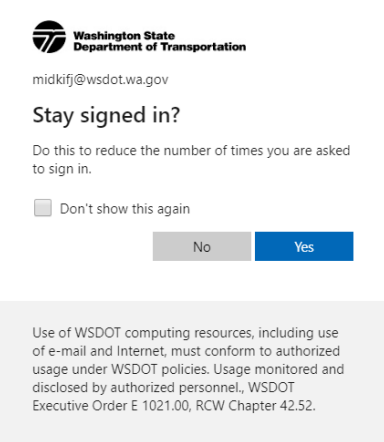

### **You are now logged into M365**

#### **Important Information:**

**Please be sure to set up an alternate method to authenticate if your primary method should fail. Note: Your secondary method should be separate from your primary option. See following screen prints.**

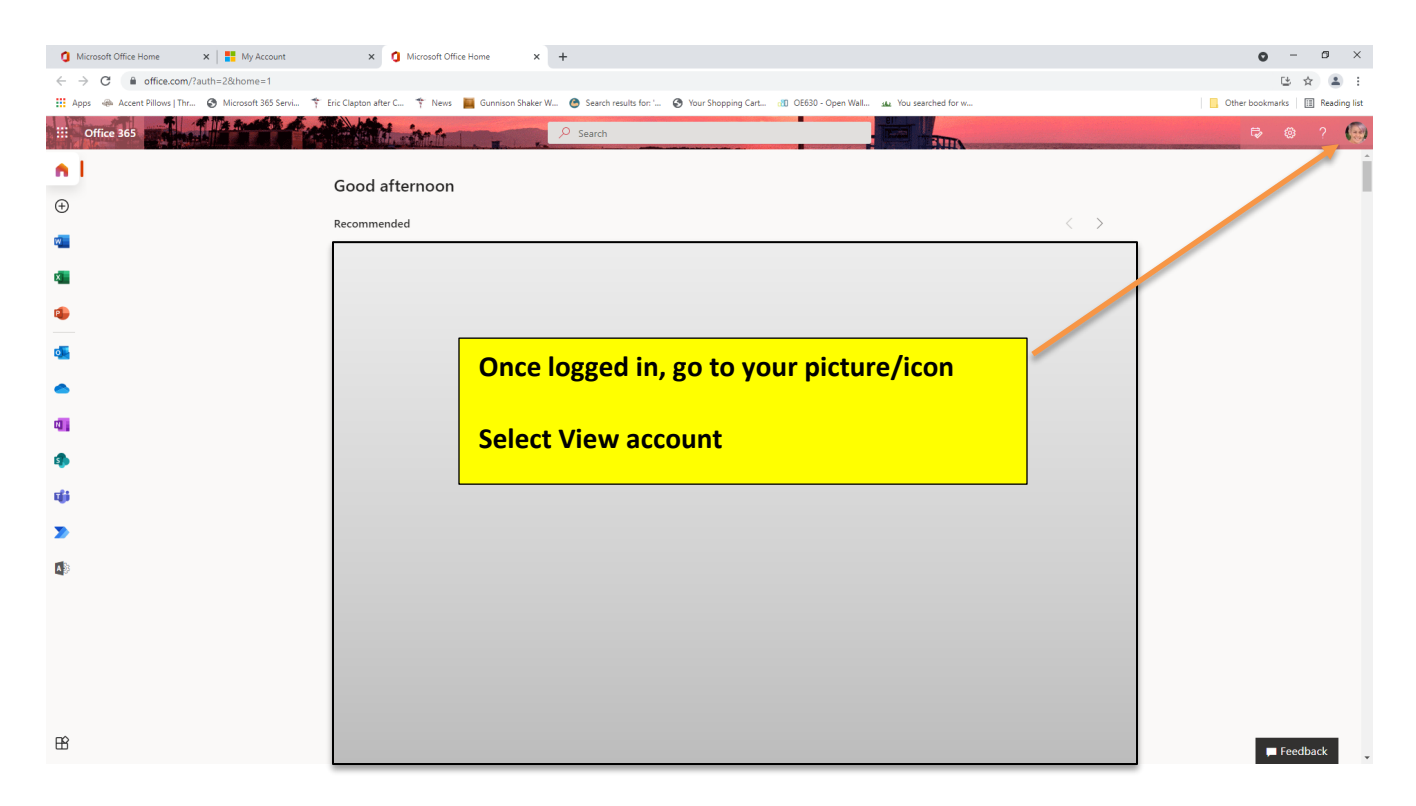

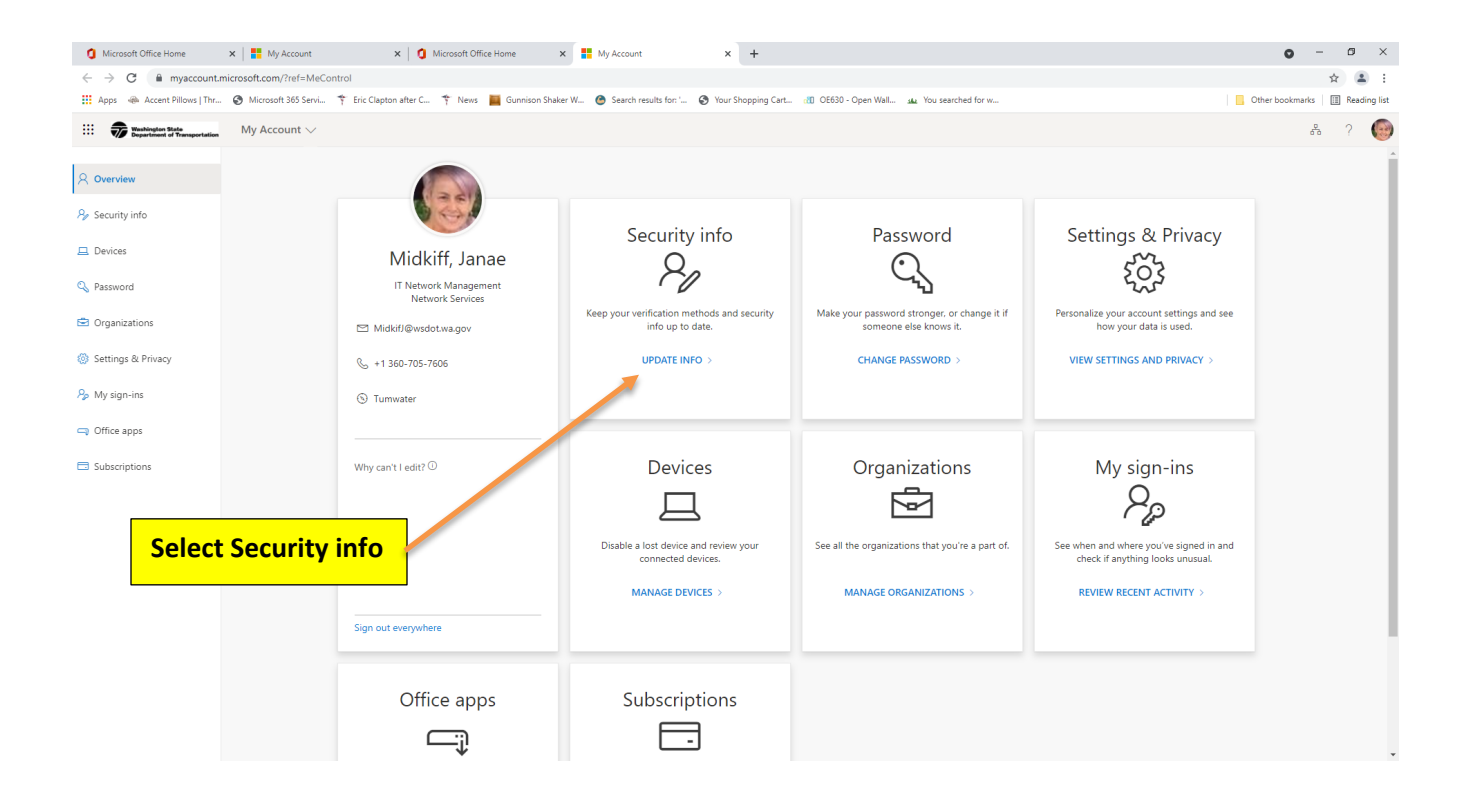

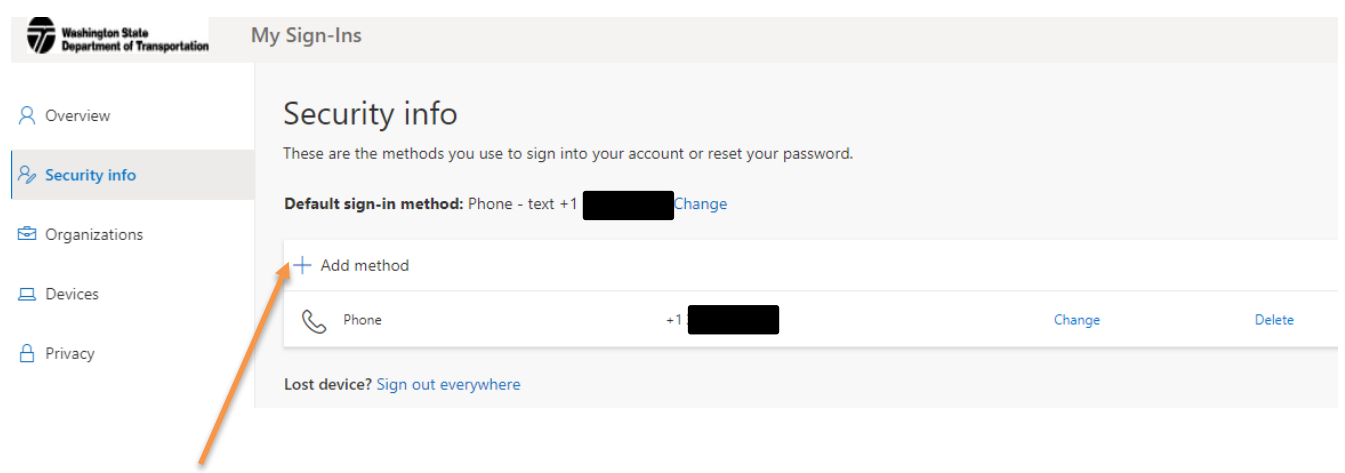

### Click on Add method

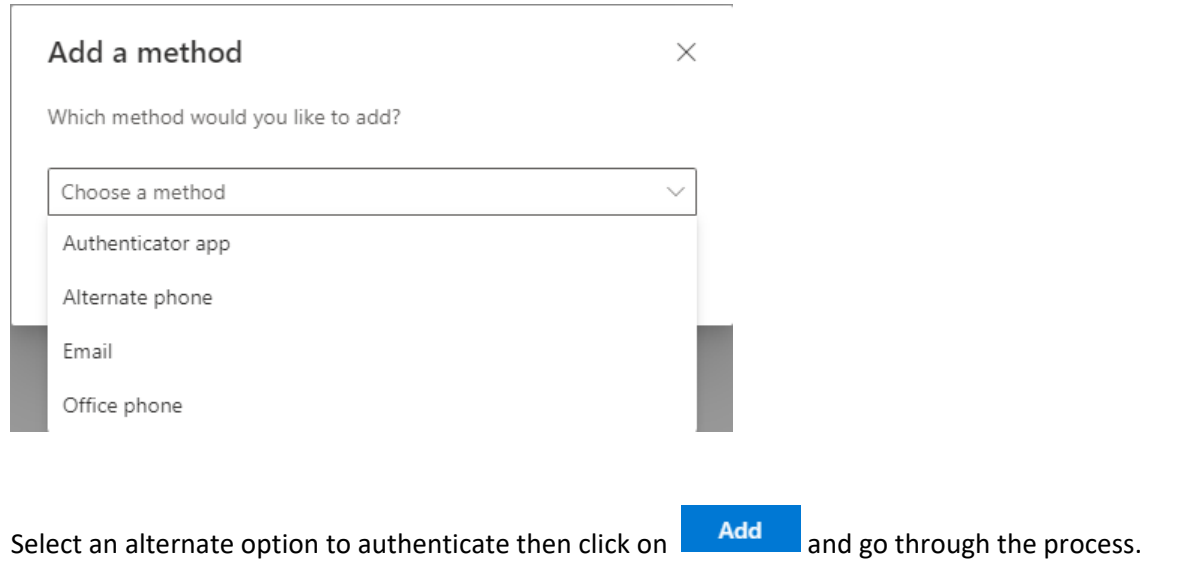

### **How to change your password in M365**

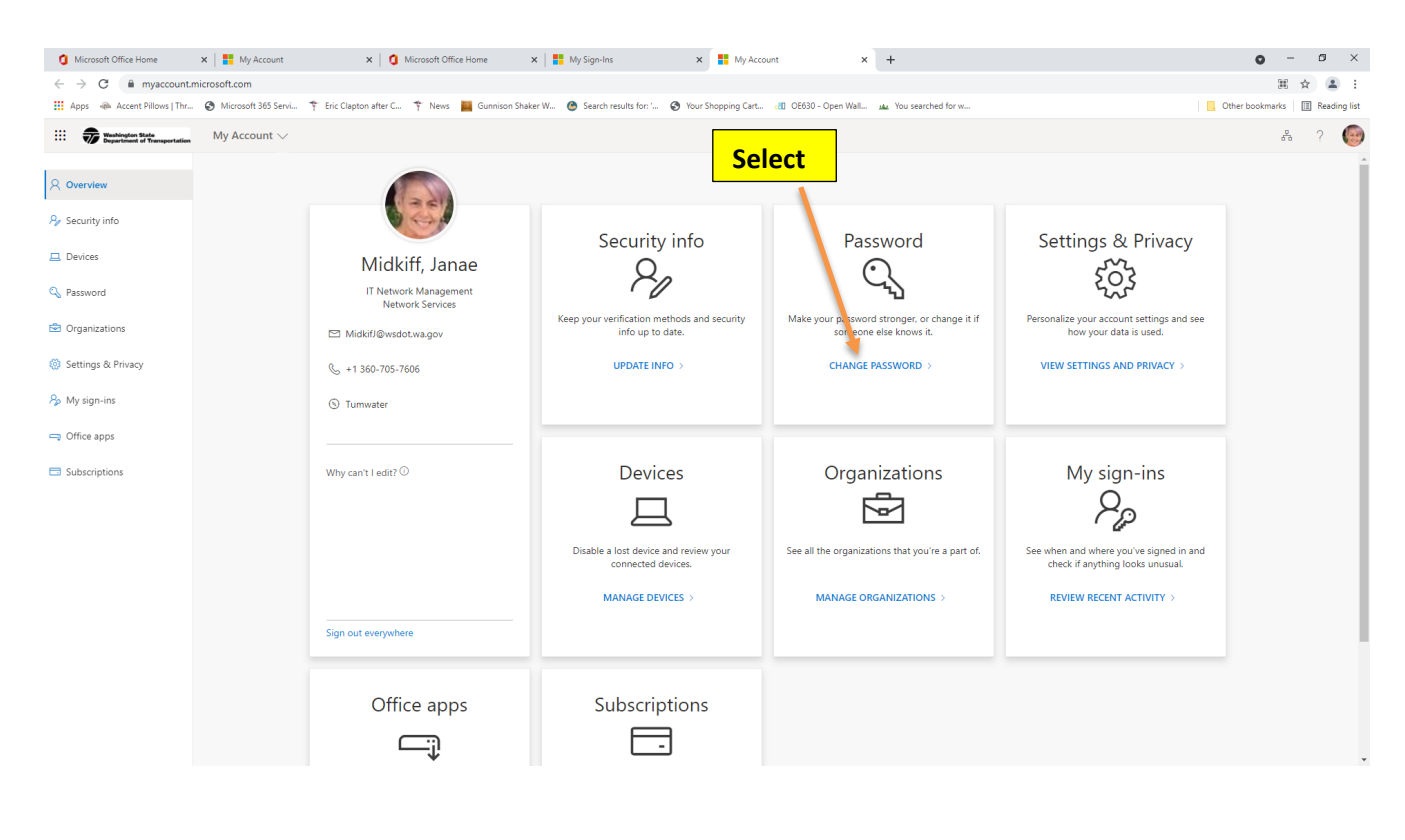

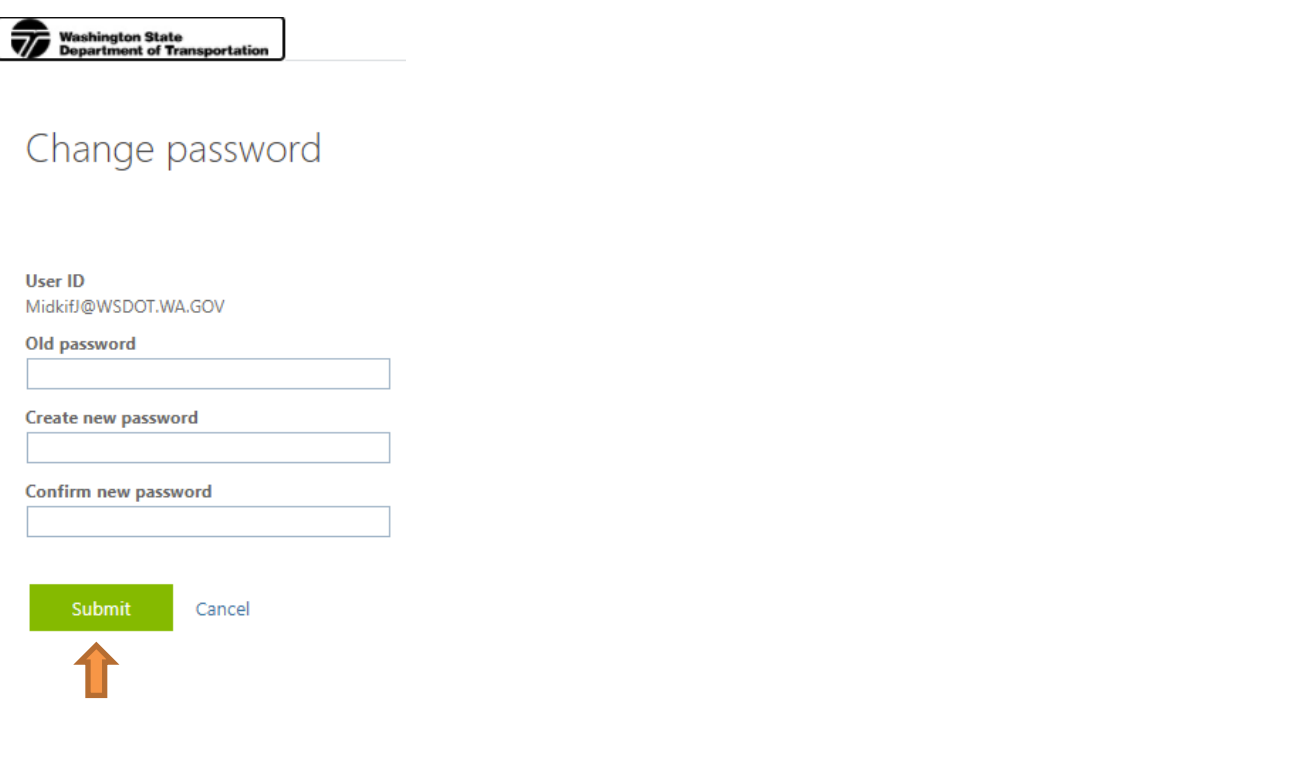

## **How to reset your password in M365 if you have forgotten your current password or the password has expired.**

Go to [https://passwordreset.microsoftonline.com](https://passwordreset.microsoftonline.com/)

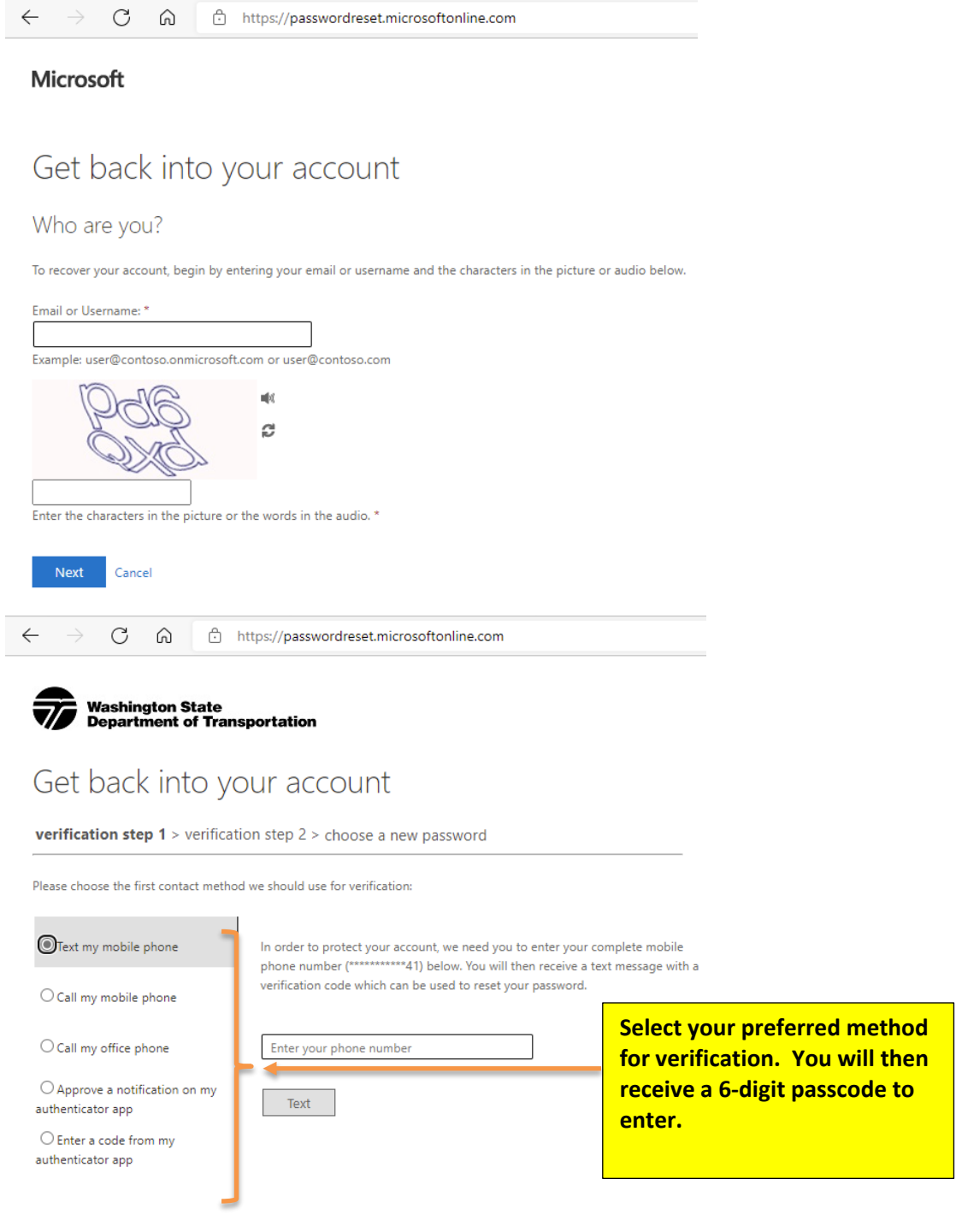

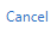

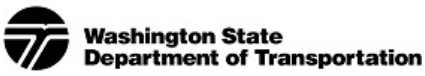

## Get back into your account

#### **verification step 1** > verification step  $2$  > choose a new password

Please choose the first contact method we should use for verification:

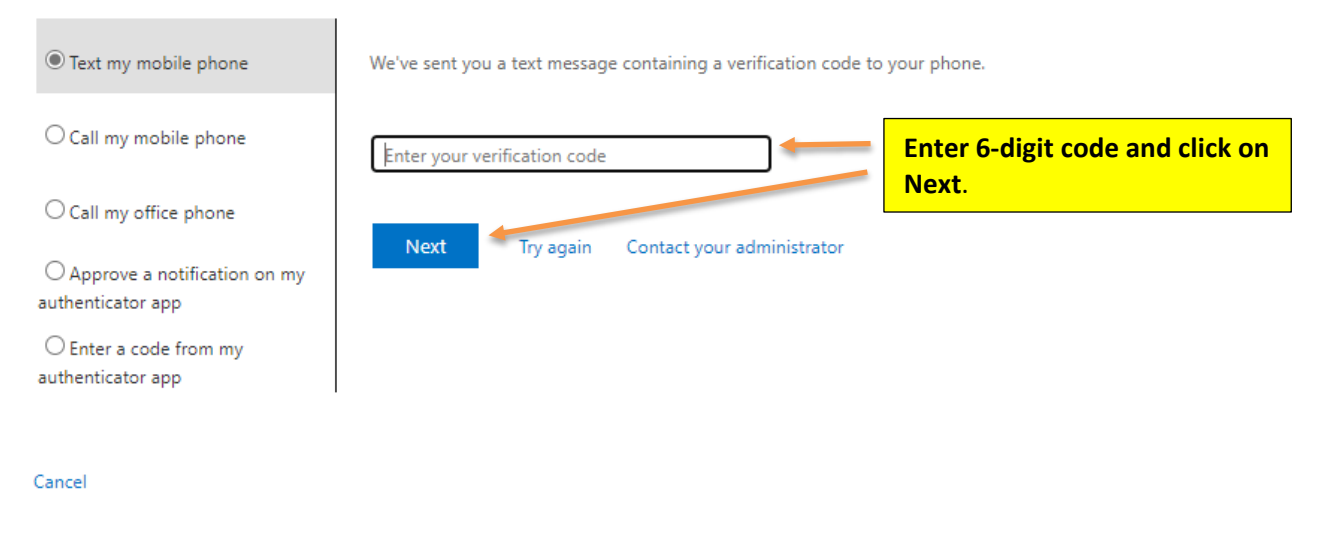

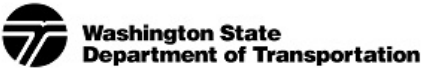

## Get back into your account

verification step  $1 \vee$  > verification step 2 > choose a new password

Please choose the second contact method we should use for verification:

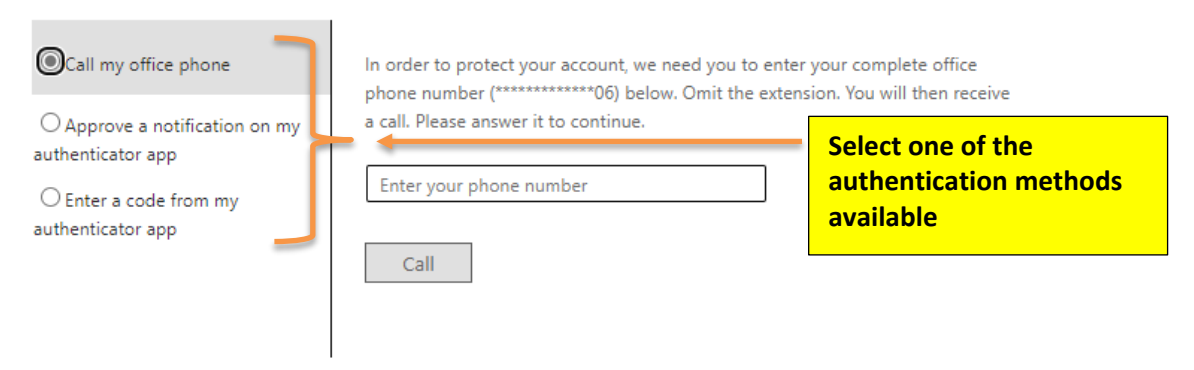

Cancel

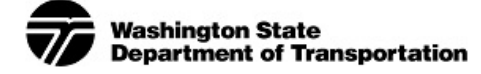

# Get back into your account

verification step  $1 \vee$  > verification step 2  $\vee$  > choose a new password

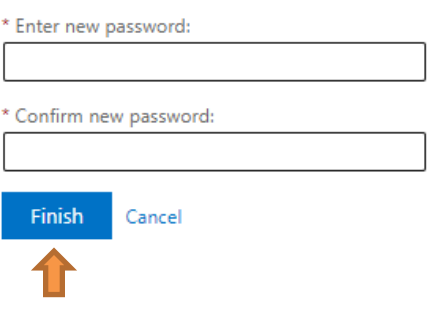